はじめに

 $\boldsymbol{\omega}$ 

#### はじめに

マジックコネクト・ネオで利用している「WOLコントローラー MC3000」内のプログラムを最新の バージョンへアップデートする手順をご案内します。

## **マジックコネクト・ネオ**

下記アイコンのマジックコネクトです。

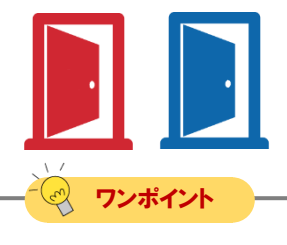

Ver8.1r1より前のマジックコネクト・ネオは右記のアイコンです。 手順中の右記アイコンについては読み替えをお願いします。 アイコン変更については下記の記事もご覧ください。 [マジックコネクト・ネオのアイコンが途中から変わっています。](https://www.magicconnect.net/faq/trouble/faq_161/)

右記のアイコンのマジックコネクトは**従来モデル**です。 **本手順書の対象ではありません**。

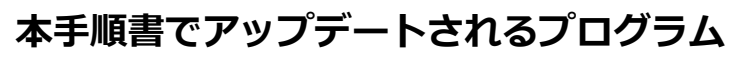

• USBメモリに格納されたマジックコネクト・ネオ用クライアントプログラム <mark>・</mark> が **Ver8.4r1** へアップデートされます。

#### **用意するもの**

- アップデート対象の**MC3000一式**
- USBメモリの更新作業に使用する**作業用PC** (USBメモリの読み書きが可能なWindows PC)

 $\chi$   $\gamma$ ≪ 困ったときは エラーなどでセットアップがうまくいかない場合は、お客様サポートページ ([https://www.magicconnect.net/support/](http://www.magicconnect.net/support/))の「困ったときは」をご覧ください。

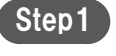

MC3000本体前面の電源ボタンを押し、MC3000をシャットダウン します。

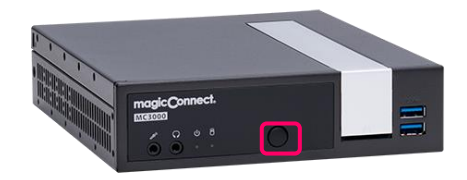

Step2 MC3000からUSBメモリを取り外し作業用PCに挿します。

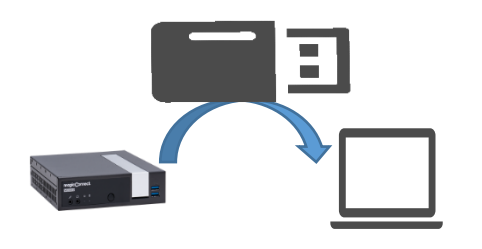

ここからは作業用PC上で実施する作業です。

USBメモリ内の全てのファイルをバックアップとして作業用PC内 にコピーします。 Step3

> 作業誤りなどでファイルが消失する可能性に備えたバックアップ のため、移行手順が全て問題無く終了した場合には削除して構い ません。

マジックコネクトWebサイトの以下URLにアクセスし、 アップデートパッケージ(up\_neo\_mc3000.zip)をダウンロード します。 Step4

> 【アップデートパッケージのダウンロード】 [https://www.magicconnect.net/download/pkg/update/up\\_neo\\_mc3000.zip](https://www.magicconnect.net/download/pkg/update/up_neo_mc3000.zip?d=20230913;ext=.zip)

Step5

ダウンロードした「 up\_neo\_mc3000.zip 」を右クリックし、表 示されたメニューから「すべて展開...」を選択します。

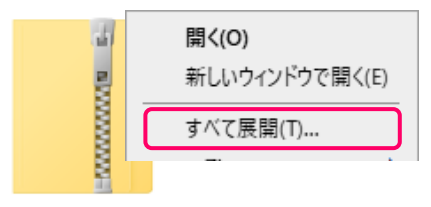

up\_neo\_mc3000.zip

展開された「 up\_neo\_mc3000 」内にファイルが5つ格納されて います。

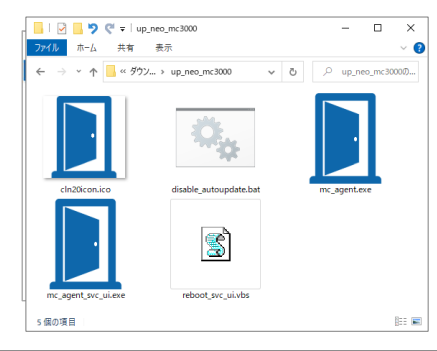

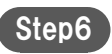

MC3000のUSBメモリを次の順序に開きます。 「MagicConnect Client」>「MagicConnect4.0」

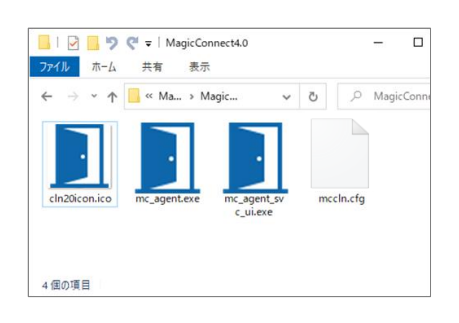

#### Step7

「up\_neo\_mc3000」フォルダー内の5つのファイルをUSBメ モリの「MagicConnect4.0」へ上書きコピーします。

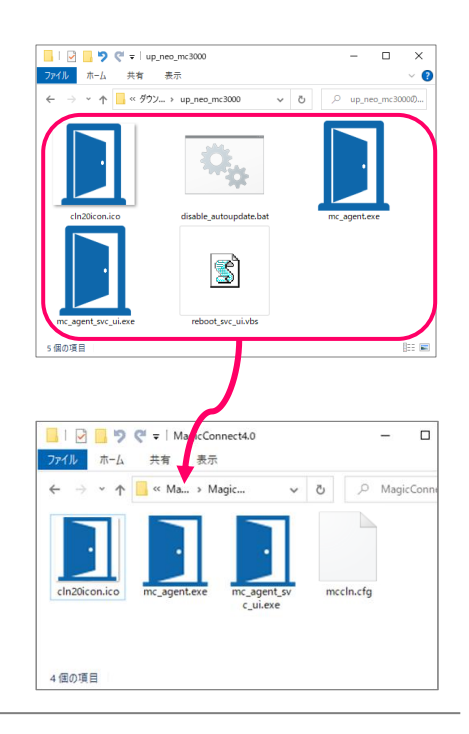

Step8

右記の確認ダイヤログが表示された場合は「ファイルを置き換え る」を選択します。

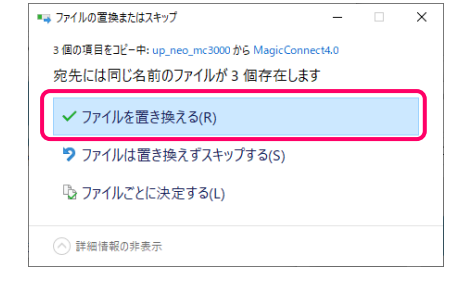

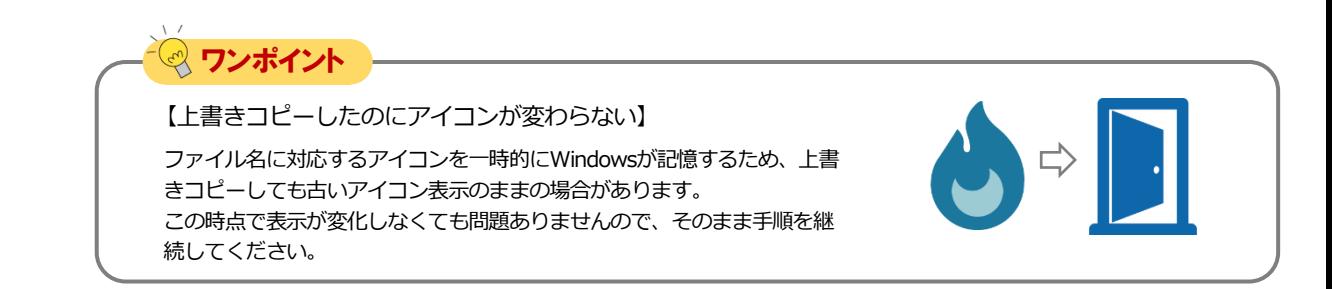

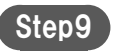

USBメモリの「MagicConnect4.0」に上書きコピーされた 「mc\_agent.exe」を右クリックし「プロパティ」を選択します。

「詳細」タブの「ファイルバージョン」が以下の内容であること を確認します。

8.4.0.20010

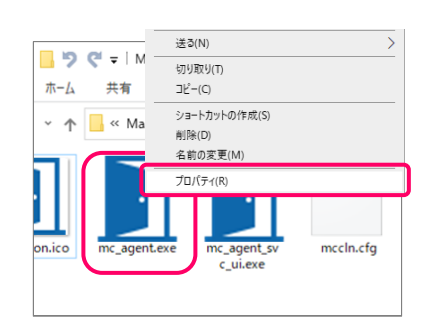

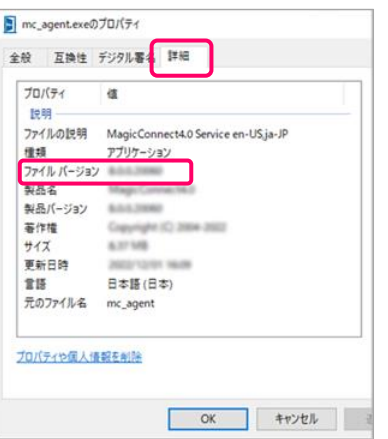

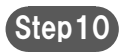

USBメモリの「MagicConnect4.0」にある 「disable\_auto\_update.bat」をダブルクリックします。

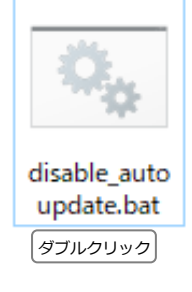

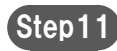

Step11 タスクバーの取り外しアイコンを押して、USBドライブの取り外 しを選択します。 その後、USBメモリを取り外します。

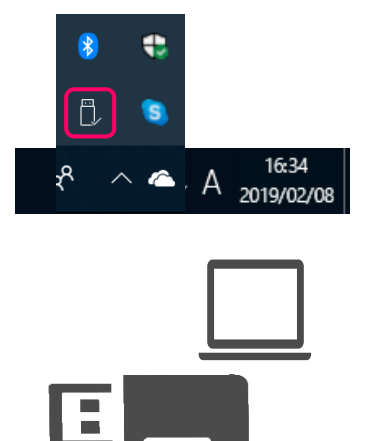

ここからはMC3000上で実施する作業です。

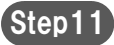

Step11 更新したUSBメモリをMC3000に挿します。

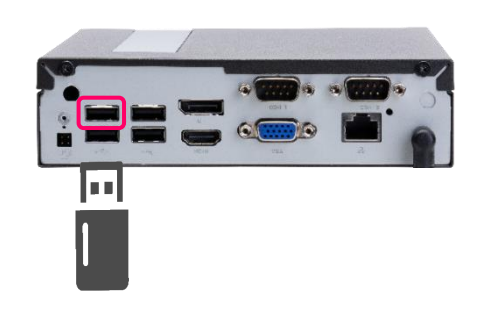

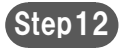

MC3000にキーボード、マウス、ディスプレイを接続した後、電 源ボタンを押して起動させます。

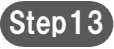

Step13) MC3000のOSサインイン画面に「MC3000管理者」のユーザ名と パスワードを入力し、サインインします。

> ユーザ名と初期パスワードは 「MC3000 納品明細書」→ 「■MC3000データ」の「MC3000管理者」に記載されています。 (パスワードを変更している場合は変更後のパスワードを入力し ます。)

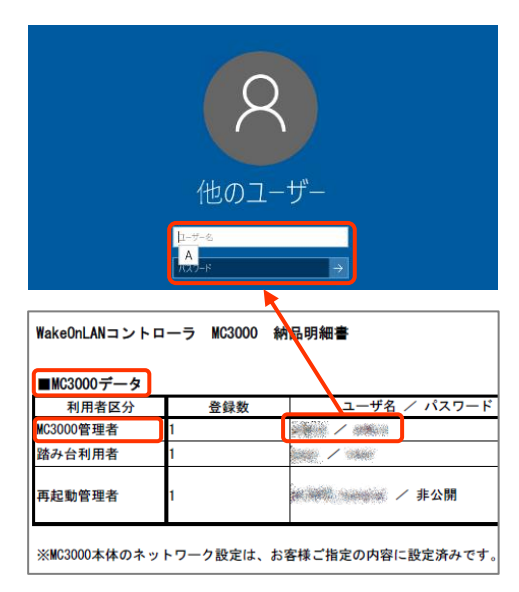

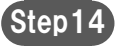

デスクトップの画面右下、通知領域に表示されているマジックコ ネクトアイコンを右クリックし、メニューから「設定...」を選択 します。

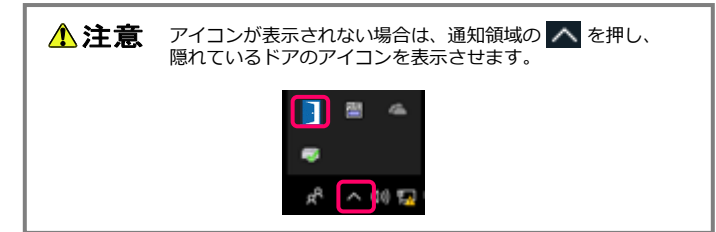

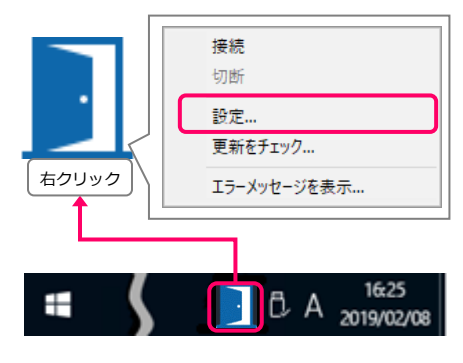

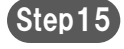

設定画面下部の表示が「MagicConnect (x86) Ver8.4rl」である ことを確認します。

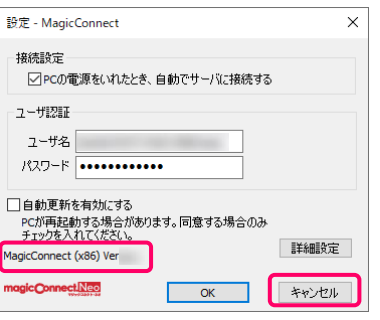

「キャンセル」で設定画面を閉じます。

△注意 「自動更新を有効にする」は必ずOFFのままにしてください。 MC3000はプログラムの自動アップデートに対応していないた め、意図しない誤動作の原因になる可能性があります。

以上で、アップデート手順は終了です。

END